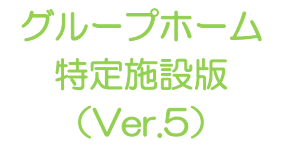

I

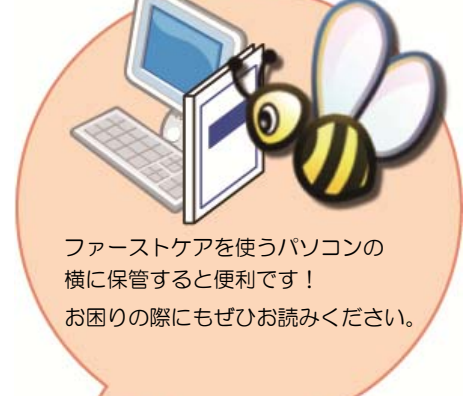

# スタートガイド[1]

# 「初期設定」編

ファーストケアを使いはじめるために最低限必要な設定となります ので必ずお読みください。

■ユーザーサポート情報■

First Care 本体の右上「?」マークをクリックすると、ユーザーサポート情報を簡単に 表示できます。

※ご契約内容により本紙に記載されている内容以外の初期設定が必要となる場合がございます。

# 1 事業所情報を登録してください

まず、御社の介護保険サービス事業所としての申請情報を登録します。 ここでは、事業所の届け出内容をそのまま登録してください。

#### ※以下の画面等は [グループホーム版]ご利用の場合をもとにしており、[特定施設版]ご利用の場合は画面のデザインが一部異なります。

 1-1 ファーストケアを起動させ、メインメニュー画面を表示させます。 メインメニュー画面から[各種登録情報]を選択してください。

> $\sqrt{2}$  $\mathbf{r}$ 咱 利用者情報 施設利用管理 サービス計画 歯 e 咸 予定管理 日常業務 実績管理 圖 柴 ⊁ 請求管理 各種登録情報 維持管理 First Care Copyright (C) Bee System Inc. All Rights Reserved.

ł

1-2 体業タブから[事業所情報]タブを選択し、【事業所情報】画面を表示させてください。

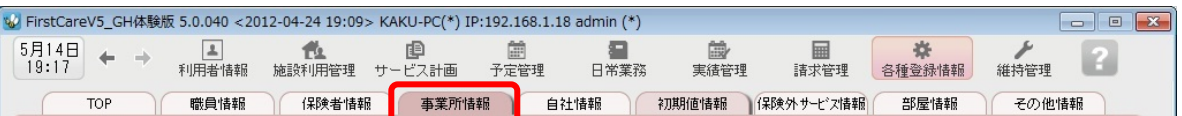

#### 1-3 | [新規]ボタンを押し、事業所番号や名称、TEL等の情報を登録してください。

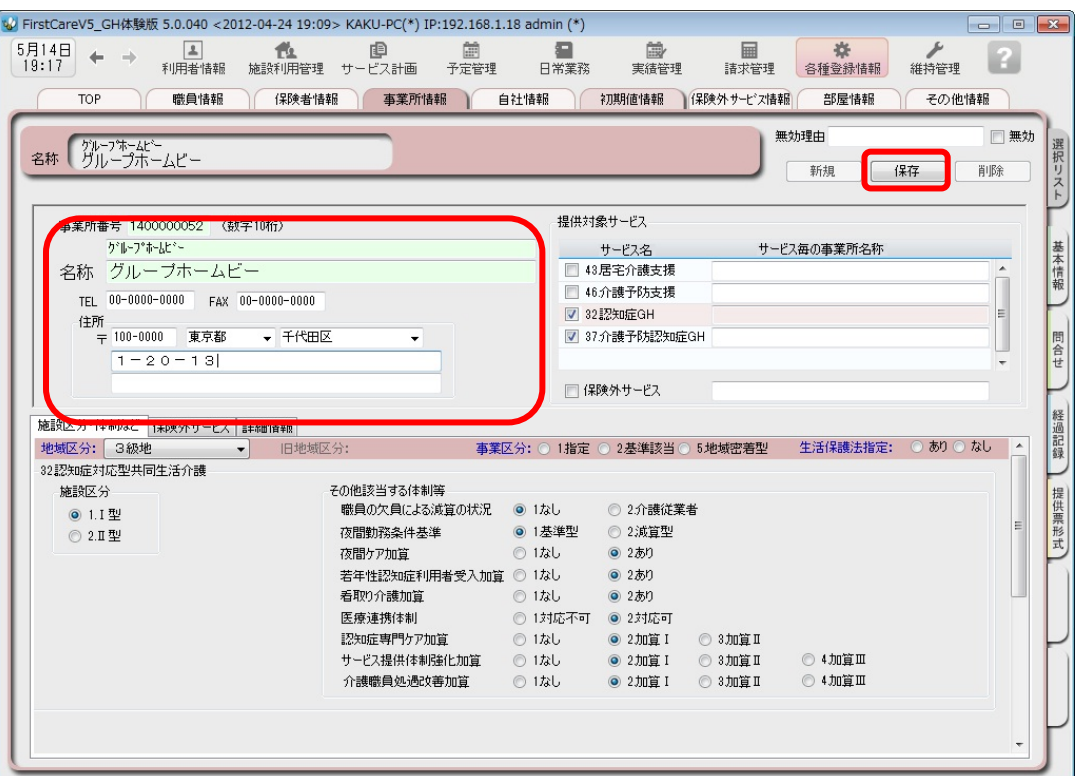

1

1-4 | [提供対象サービス]の「32.認知症GH」にチェックをします。(画面右上) 続けて、[施設区分·体制]の詳細を設定してください。(画面下)

※特定施設版をご利用の場合は、「33.特定施設」をチェックします。

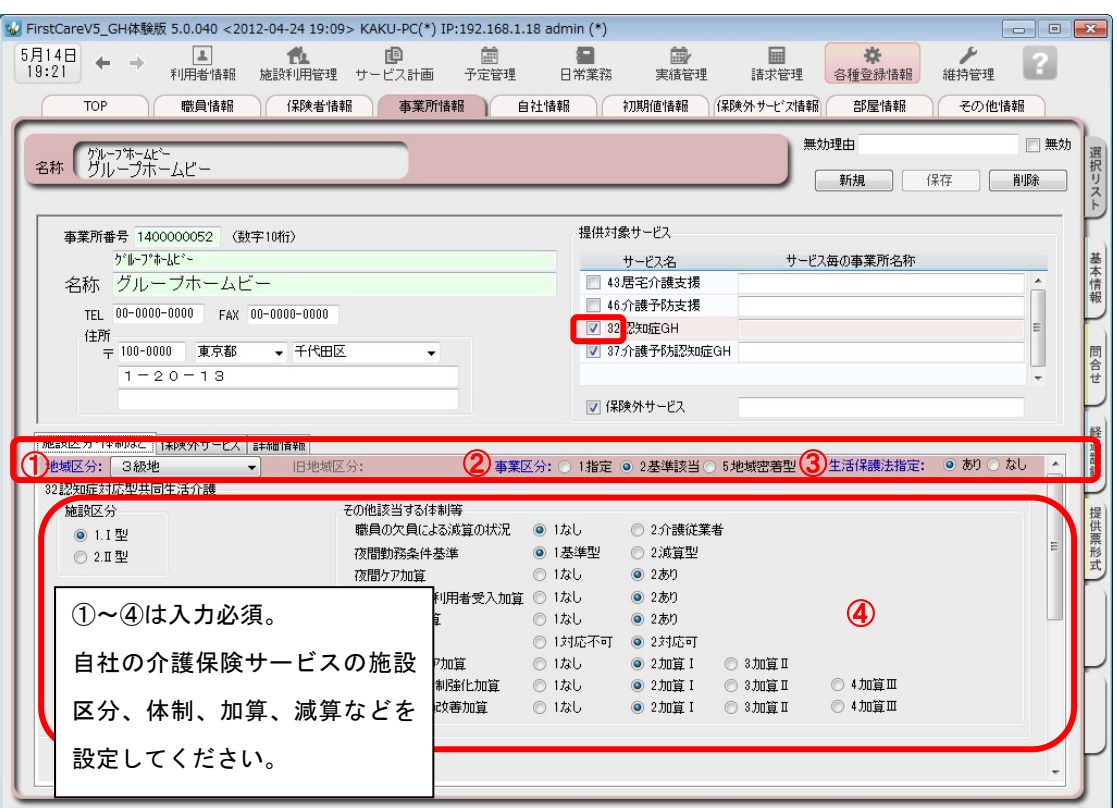

1-5 | [提供対象サービス]の「37.介護予防認知症GH」にチェックをします。 続けて、[施設区分·体制]の詳細を設定してください。

※特定施設版をご利用の場合は、「35.特定施設」をチェックします。

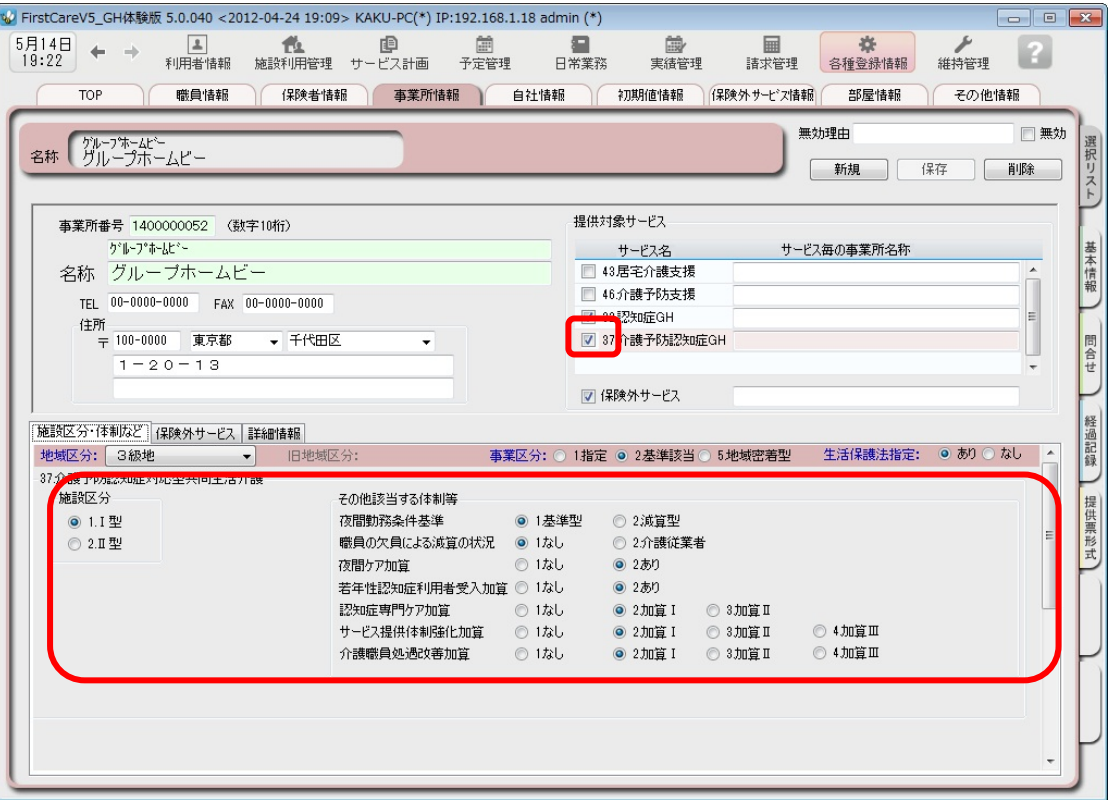

#### <mark>1-6</mark> [提供対象サービス]の「<mark>保険外サービス</mark>」にチェックします。

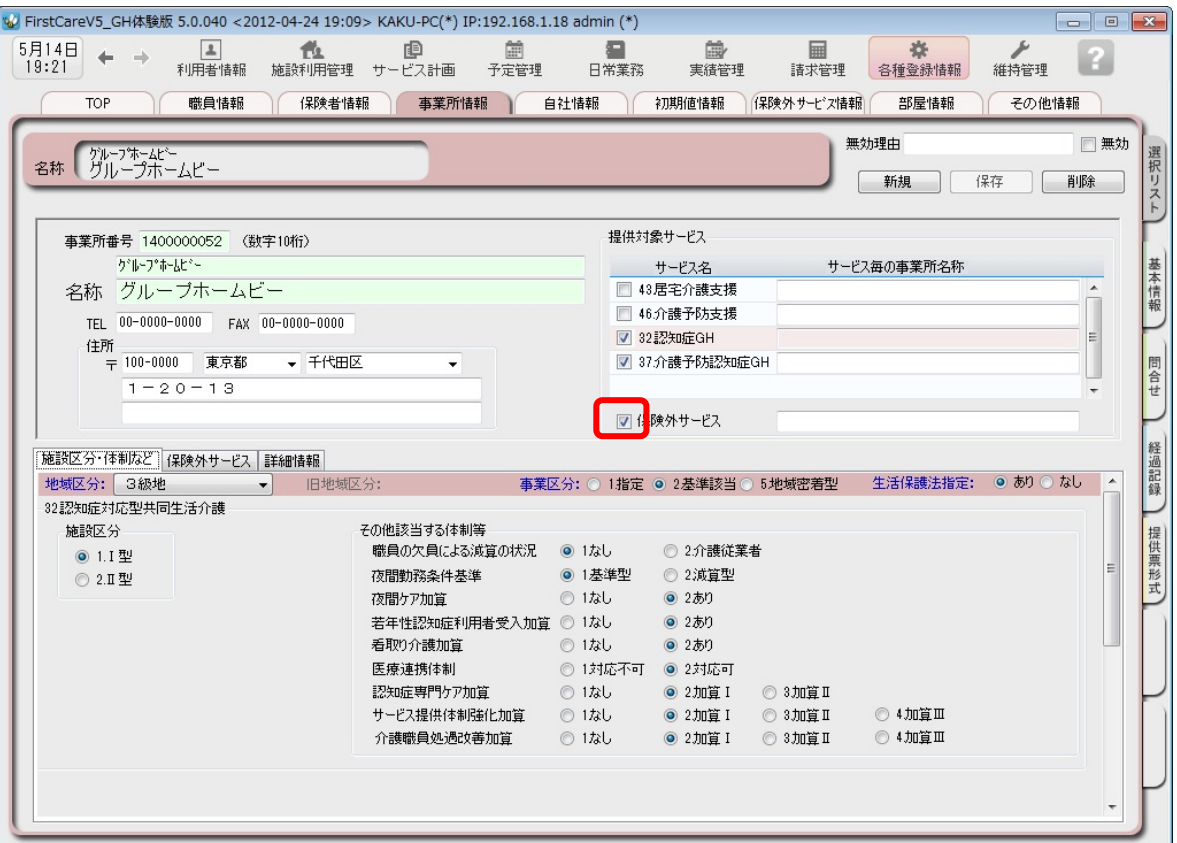

$$
1-7
$$

#### [保存]ボタンを押します。登録が完了しました。

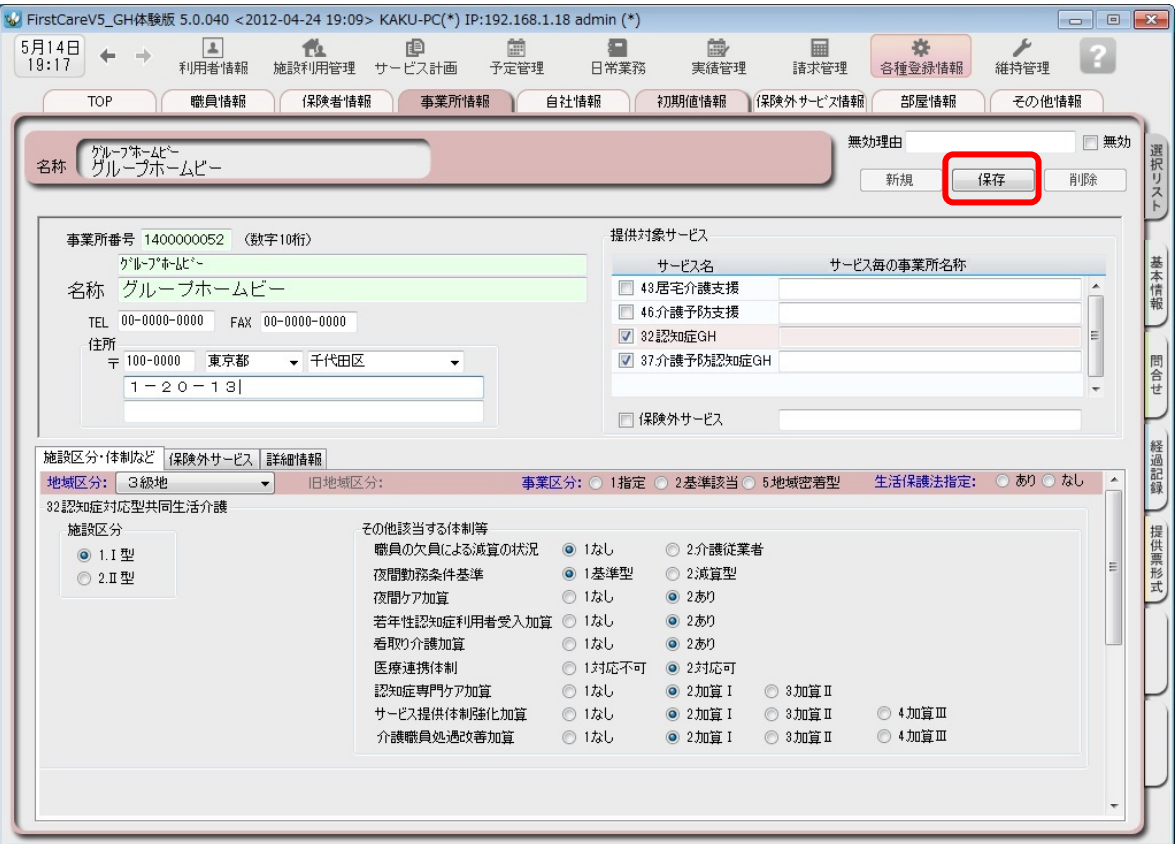

# 2 自社情報を設定してください

自社の情報を設定します。

自社情報を設定するまでは、製品版としてご利用できません。(機能が制限されます)

#### 2-1 作業タブから[自社情報]タブを選択し、【自社情報】画面を表示させてください。

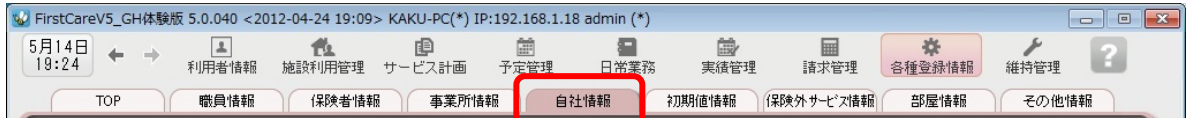

#### 2-2 「「ファーストケア」で契約された自社サービスの事業所を選択してください。

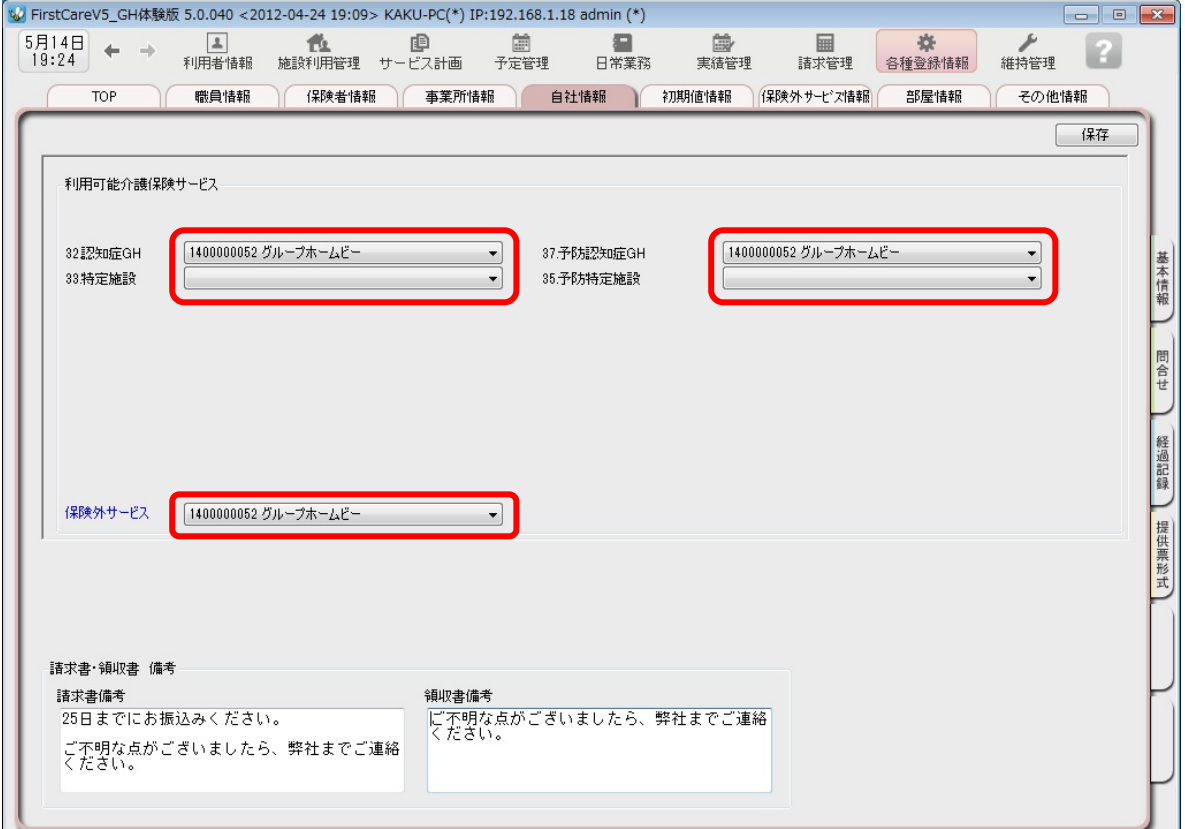

#### 2-3 [保存]ボタンを押します。登録が完了しました。

V FirstCareV5\_GH体験版 5.0.040 <2012-04-24 19:09> KAKU-PC(\*) IP:192.168.1.18 admin (\*)  $\begin{array}{ccc} 5 \overline{f} & 14 \\ 19 & 24 \end{array} \leftarrow \rightarrow$ ■<br>実績管理 各種登録情報 日常業務 一<br>請求管理 #持管理 12. 保険者情報 | 事業所情報 | 自社情報 | 初期値情報 | 保険外サービス情報 | 職員情報 部屋情報 その他情報 TOP 保存

# 3 保険者情報を登録してください

保険者の情報を登録します。

保険者情報は、利用者情報の被保険者証情報を登録する際に必要になります。

3-1 | 作業タブから[保険者情報]タブを選択し、【保険者情報】画面を表示させてください。

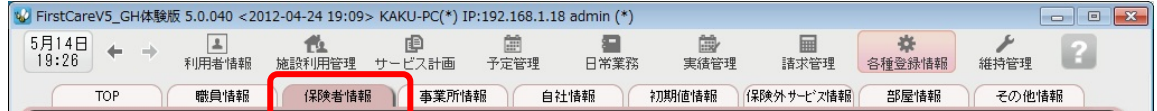

3-2 | [都道府県別一括登録]ボタンを押してください。

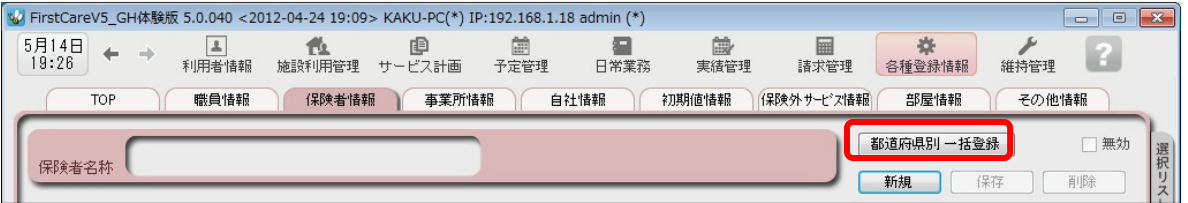

3-3 設定画面で都道府県を選択し、保険者にチェックを入れ、[保存]ボタンを押してください。

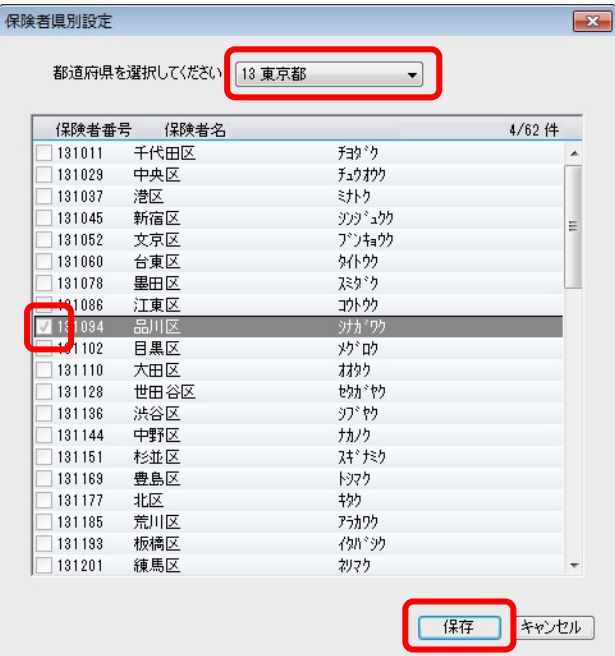

3-4 確認画面で[はい]を押すと、登録が完了します。

# 4 部屋情報を登録してください

施設の部屋情報を登録します。

部屋情報は、実績作成や施設利用管理を行う際に必要になります。全室ご登録ください。

▲一1 │ 作業タブから[部屋情報]タブを選択し、【部屋情報】画面を表示させてください。

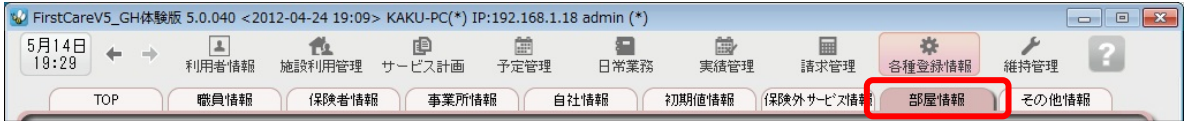

4-2 | [新規]ボタンを押し、部屋情報の内容を入力してください。

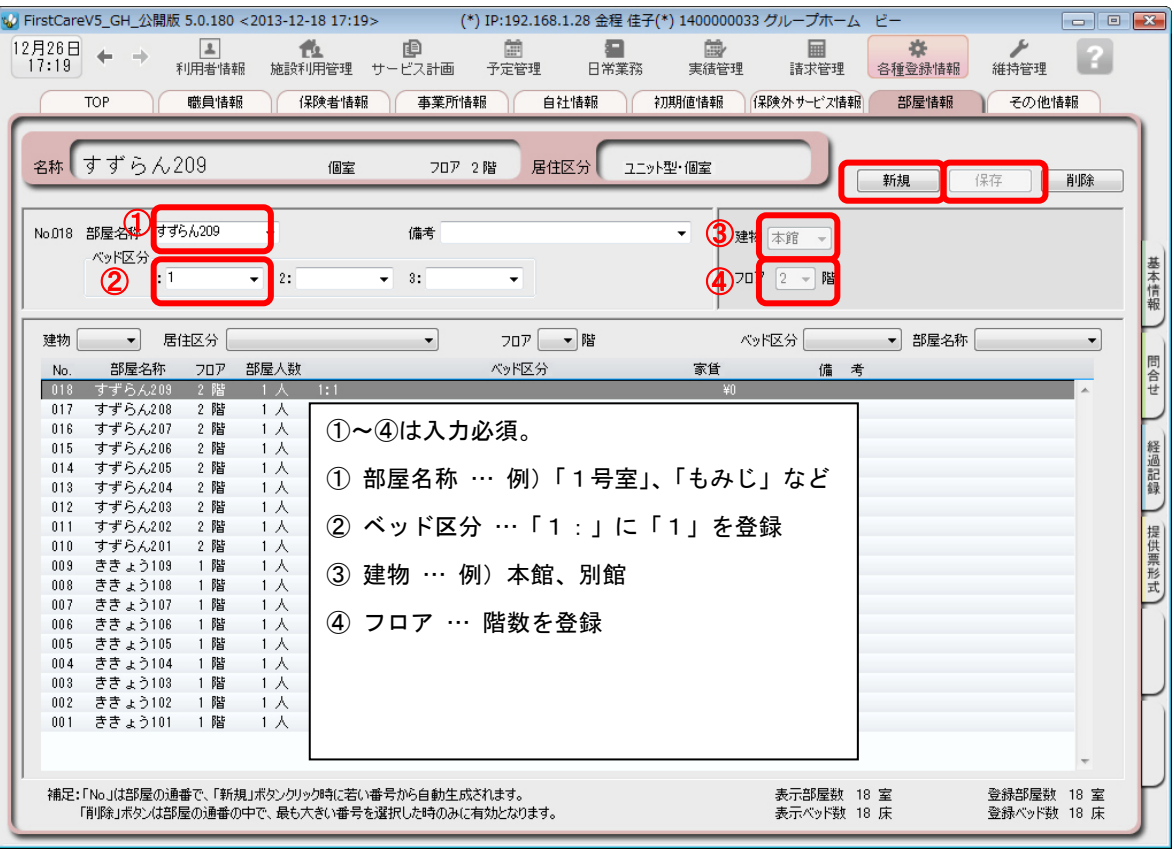

4-3 【保存】ボタンを押します。登録が完了しました。

# 5 利用者情報を登録してください

利用者の情報を登録します。

利用者情報は、国保連請求データにも反映されます。必ず正確な情報をご登録ください。

5-1 メインメニューから[利用者情報]を選択し、作業タブから[基本情報]タブを選び、

【基本情報】画面を表示させてください。

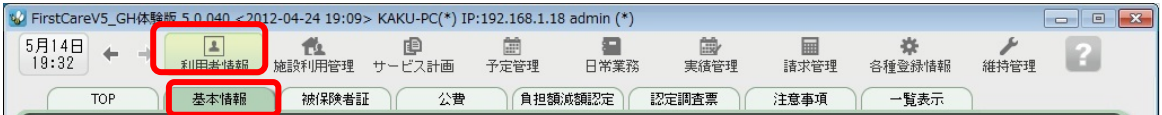

5-2 |「新規]ボタンを押し、利用者情報を登録してください。

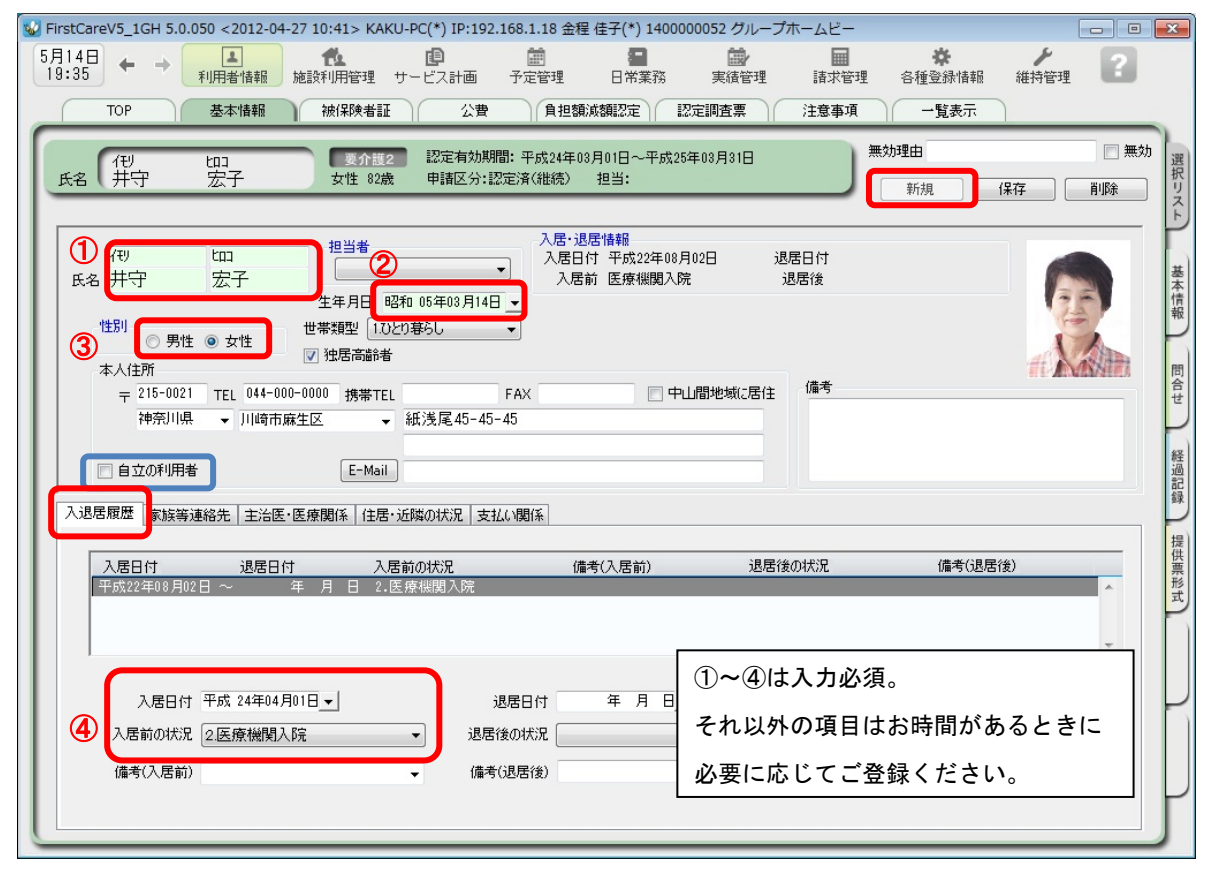

※特定施設版をご利用の場合、被保険者証をお持ちでない自費の方については「自立の利用者」にチェックを入れてください。

5-3 「保存]ボタンを押します。登録が完了しました。

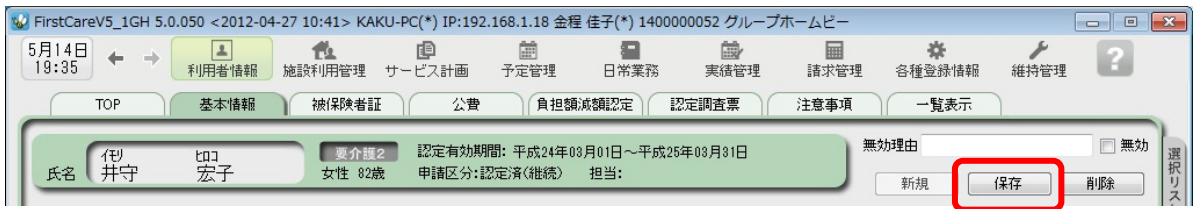

#### **5-4 感けて作業タブから[被保険者証]タブを押し、【被保険者証】画面を表示させてください。** (ここからは被保険者証の情報をご用意の上、ご登録ください。) ※特定施設版をご利用の場合、被保険者証をお持ちでない自費の方についてはこちらの登録は不要です。

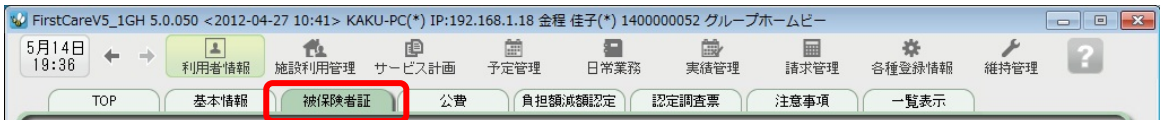

5-5 [新規]ボタンを押し、被保険者証情報を登録してください。

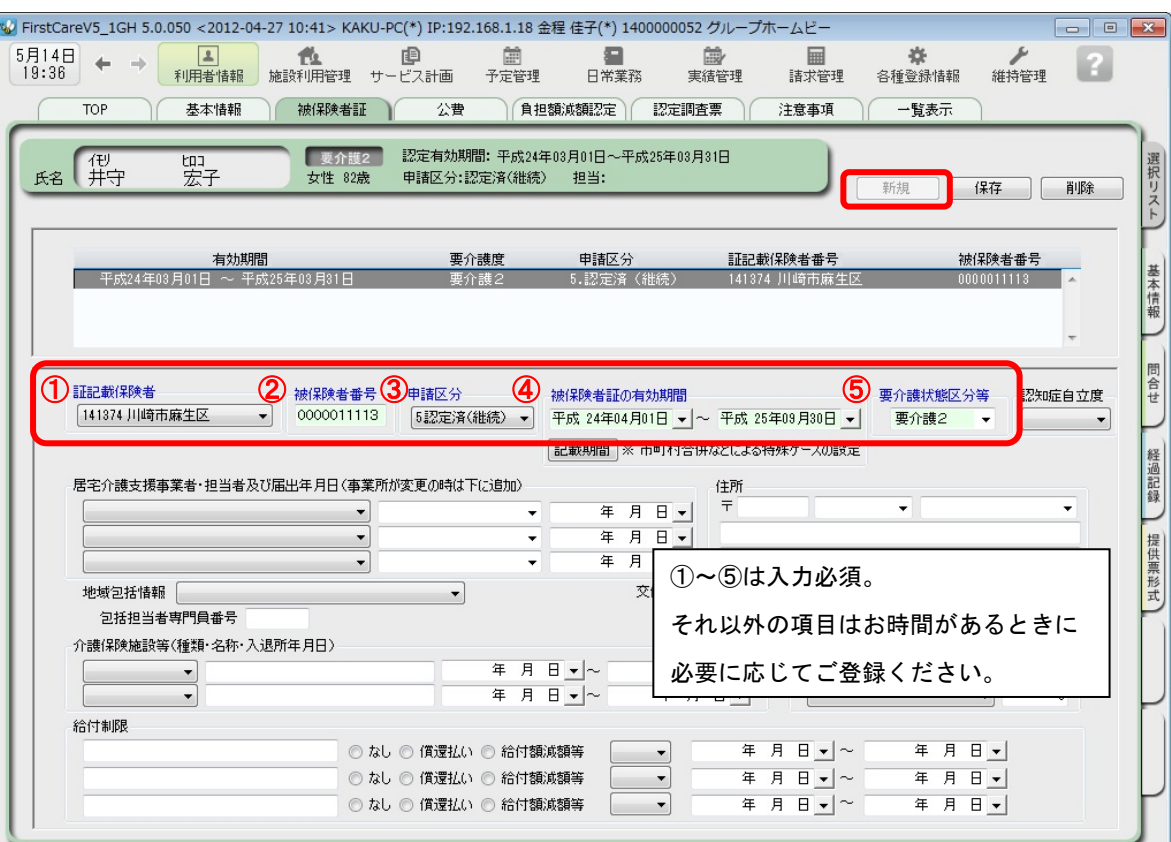

#### 5-6 [保存]ボタンを押します。登録が完了しました。

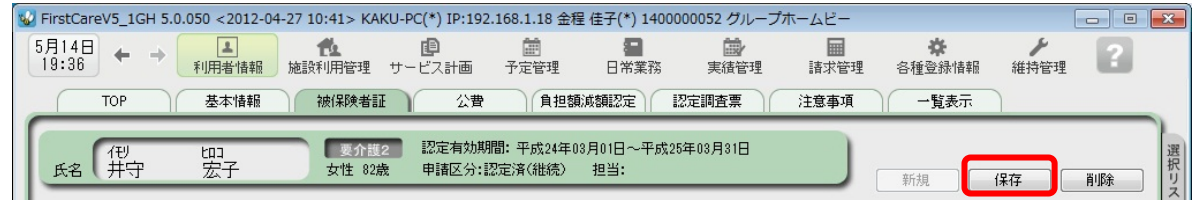

5-7 | 公費が適用される利用者または利用者負担額の減額・免除の認定を受けている利用者については、 続けて作業タブから[公費]または[負担額減額認定]タブを選択してください。

(通常は 5-6 までで登録完了。)

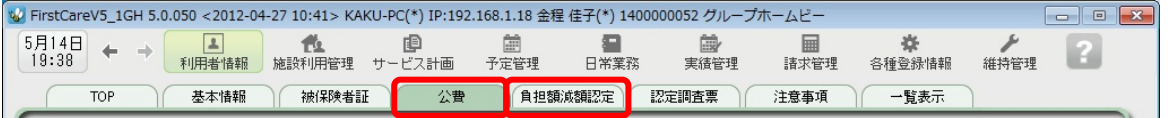

5-8 [新規]ボタンを押し、資格証明書や減額認定証の内容を登録し、

[保存]ボタンを押します。登録が完了しました。

▼[公費]

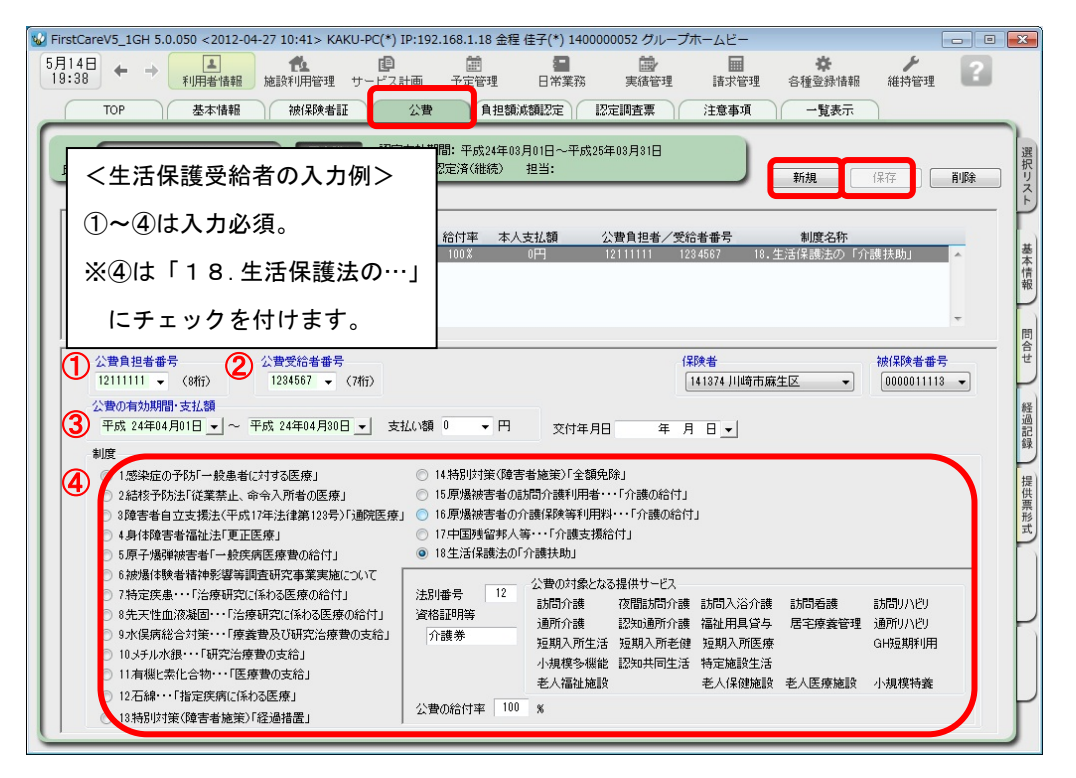

#### ▼[負担額減額認定]

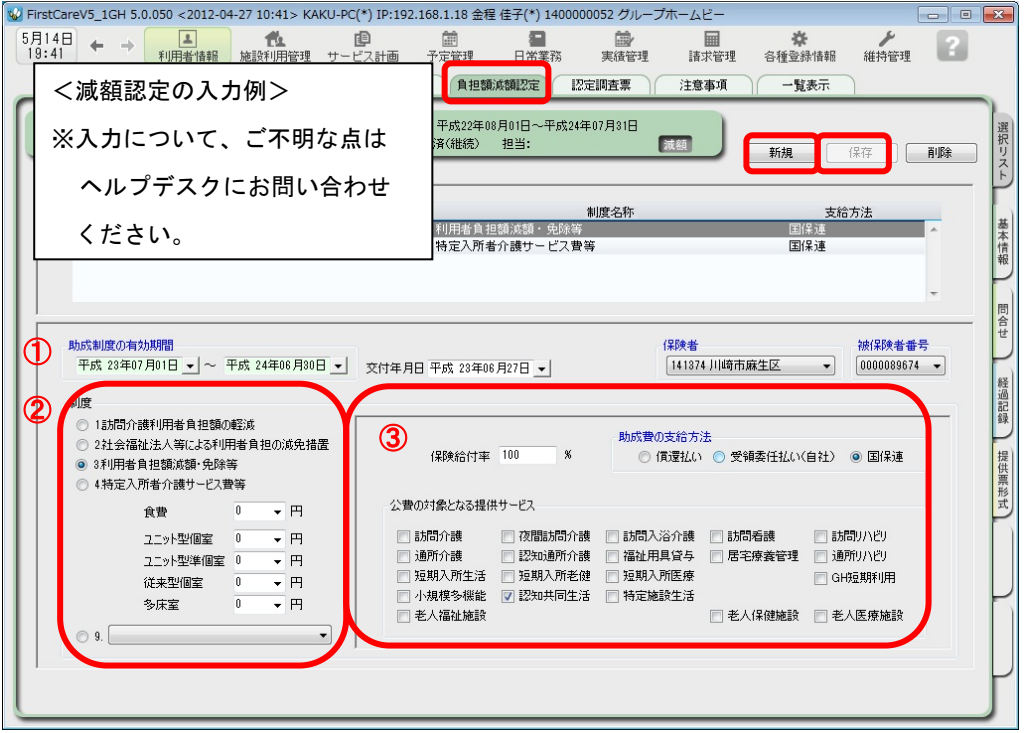

# 6 保険外サービス情報を登録してください

保険外サービスの情報を登録します。※保険外サービスは、利用者請求書に反映 されます。事業所の料金表にあわせて設定ください。

6-1 ↓ メインメニューから[各種登録情報]を選択し、作業タブから[保険外サービス情報]タブを選び、 【保険外サービス】を表示させてください。

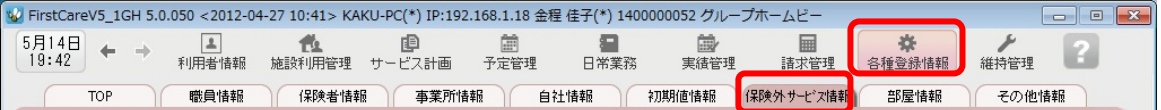

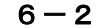

6-2 | [居住サービス]または[付帯または単独サービス]のいずれかを指定し、[新規]ボタンを押し、 名称や課金単位、料金等の情報を登録してください。

#### ▼[居住サービス]

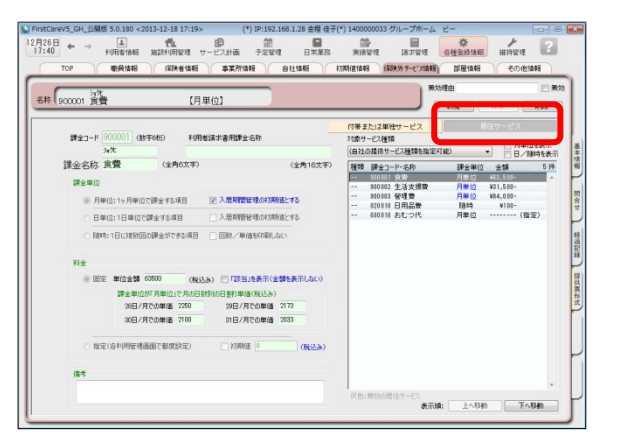

#### こんなところが便利

「居住サービス」は金額の都度設定が可能 で、課金単位も月・日・随時から選べるよ くばり設計。あらゆる保険外サービスの 登録におすすめ。(例:家賃、月額光熱費、 日額利用料、随時買物代行、おむつ代、 月額調整金など)さらに便利な翌月複写 機能や請求書へのコメント追記機能付き。

#### ▼[付帯または単独サービス]

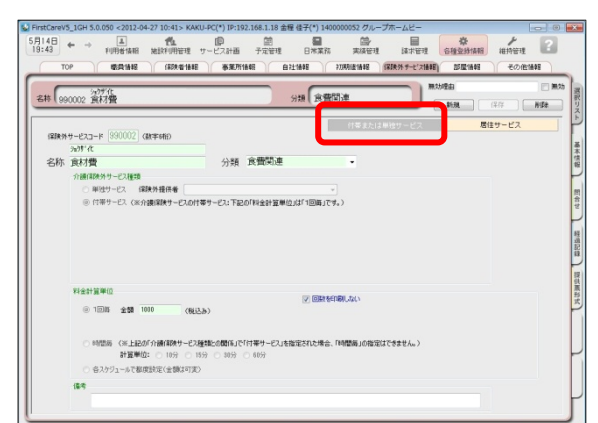

#### こんなところが便利

「付帯サービス」は外泊時に自動で課金 から外れる安心設計。外泊時には算定しな い、日毎1回ずつ発生する保険外サービス の登録におすすめ。(例:朝食代、昼食代 など)

※本画面から「単独サービス」の登録もできますが、特別な理由がない限り「単独サービス」の登録は行わず、 よりお手軽に操作・管理できる「居住サービス」のご登録・ご活用を推奨します。

#### 6-3 [保存]ボタンを押し、登録が完了。

※本ガイドP14『付録2.実際に「保険外サービス」を登録してみよう』では、保険外サービスの登録例を ご紹介しています。あわせてご確認ください。

# ここまでの設定を「バックアップ」し保存しよう

ファーストケアで登録したデータは、バックアップしUSBメモリやフロッピーディスクなど の 外部記憶装置に保存することができます。

ここではUSBメモリへバックアップする方法と、保存したバックアップデータをファースト ケアに復旧する方法を解説します。

まずは読み進めながら一緒に「1.バックアップを作成する」の操作を行い、ここまでの設定 内容をバックアップし保存しましょう。(P13「2.バックアップを復旧する」の操作は行わ ないでください。)

# 1. バックアップを作成する

1-1 パソコンにUSBメモリ等の外部記憶装置をセットしてください。

1-2 メインメニューから[維持管理]を選択し、[バックアップ]ボタンをクリックしてください。

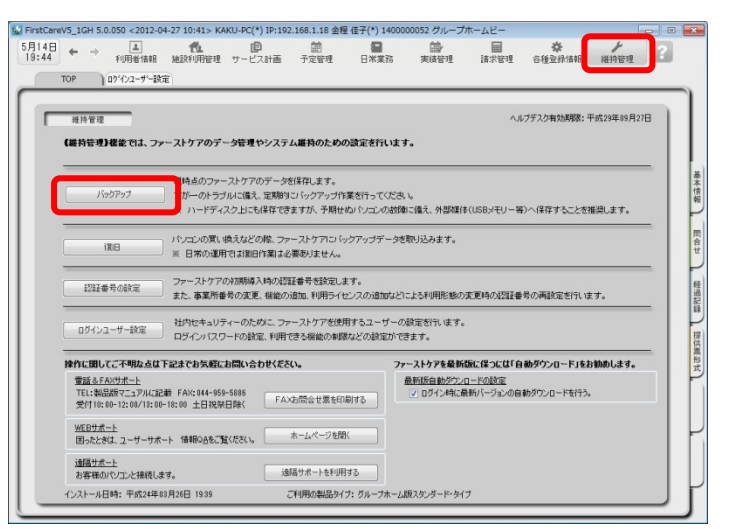

#### バックアップについて

パソコンの故障やコンピュータウイル ス感染などによる予期せぬデータ消失 に備え、適宜、外部媒体(USBメモ リ等)にバックアップを取り、大切に 保管してください。

1-3 左パネルから「コンピューター」をクリックしてください。

(「コンピューター」が見つからない場合は、スクロールバーを上下に動かしてください。)

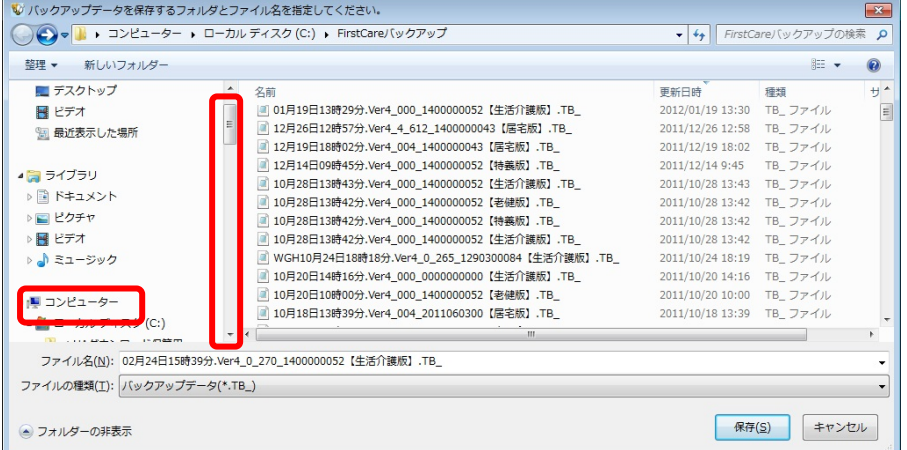

1-4 | 「リムーバブル記憶域があるデバイス」の一覧からデータを保存する外部媒体を選び[開く] ボタンをクリックしてください。

(画像では「BOO1」という名前のUSBメモリを選択しています。)

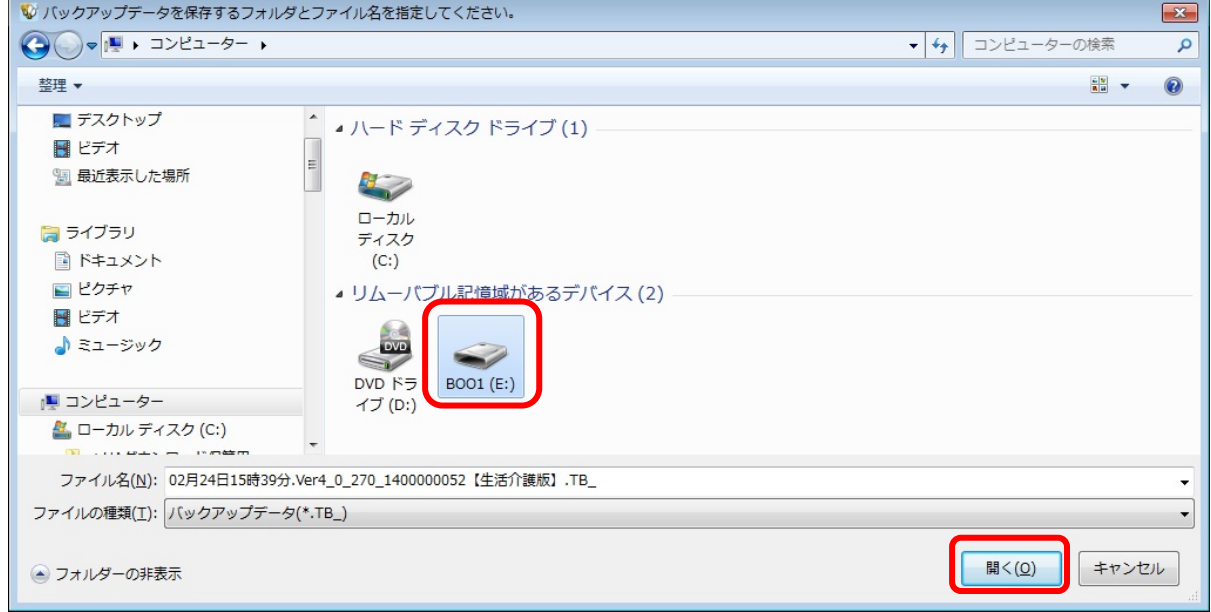

1-5 | [保存]ボタンをクリックしてください。現時点のファーストケアデータを保存します。 必ずファイル名を確認してください。ファイル名は自由に変更できます。

> (画像ではBOO1という外部媒体に「02月24日15時39分…」というファイル名で データが保存されます。)

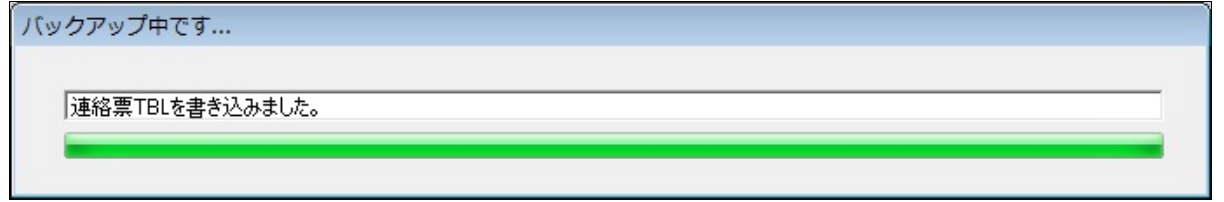

1-6 | バックアップ完了後に表示されたウィンドウにて[OK]をクリックします。

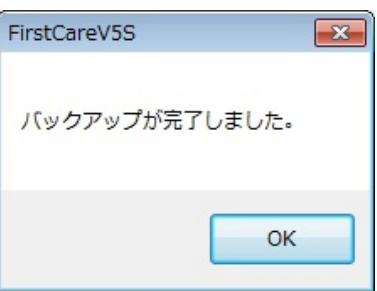

以上で、バックアップの作成が完了しました。

バックアップを復旧する流れは以下のとおりです。

※以下のバックアップ復旧の作業は重要なデータの入れ替えを行うための操作です。 パソコンの入れ換え時など、必要時のみ操作します。(今は行わないでください。)

2-1 → メインメニューから[維持管理]を選択し、[復旧]ボタンをクリックしてください。

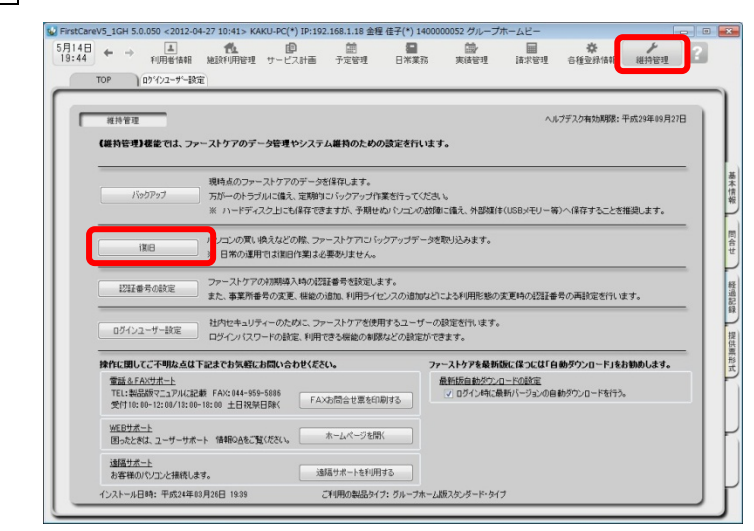

- 2-2 │ データの復旧を行う前に、「現在のデータのバックアップを行います。よろしいですか?」が 表示されるので、[はい]を選んでください。
- 2-3 「復旧するデータが存在するファイルを選択してください」が表示されるので、保存先ファイル を選択し、該当するバックアップデータをダブルクリックで指定してください。 ※必ずファイル名や更新日時を確認し、希望するバックアップデータを指定してください。
- 2-4 「データの復旧を行いますか?」が表示されるので、[はい]をクリックしてください。
- 2 − 5 │ 復旧作業が完了後、「データの復旧が完了しました。」が表示されるので、「O K]をクリックし 画面を閉じてください。
- 2-6 ↓ 操作を始める前に、ファーストケアを終了してください。終了後、ファーストケアを起動し、 いつもご使用のユーザー名・パスワードにて再度ログインし直してください。
- 2 7 │ ログイン後「自動バージョンアップサービス」が表示されます。[OK]をクリックしファース トケアを最新版にしてください。 ※インストールしたファーストケアのバージョンが古い場合、バックアップデータとバージョ ンが異なるため情報が読み取れずログイン時にエラーになることがあります。快適にお使い いただくためにも必ず最新の更新プログラムをインストールし最新版にしてください。

以上で、バックアップデータの復旧が完了しました。

<付録2>

### 実際に「保険外サービス」を登録してみよう

P10「6.保険外サービスを登録してください」でご紹介した初期設定の操作に慣れていただ くために、保険外サービスの登録例をご紹介します。

ここでは設定条件を下記のとおり仮定し、家賃を[居住サービス]の月単位・料金指定、食材費 を[付帯サービス]、病院立替費を[居住サービス]の随時・料金指定で登録します。

【 設定条件 】

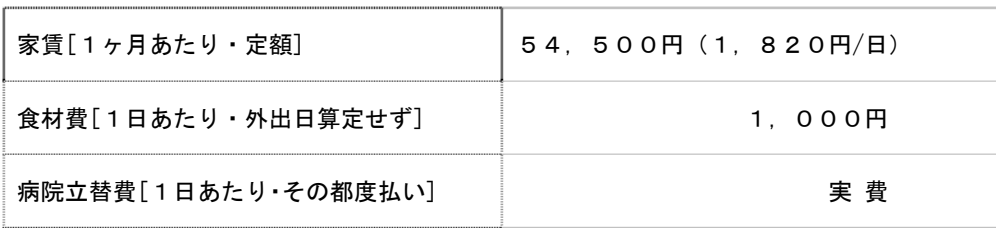

- 1. 家賃を登録する※1ヶ月あたり・定額
- 1-1 √ メインメニューから[各種登録情報]を選択し、作業タブから[保険外サービス情報]タブを選び、 【保険外サービス】を表示させてください。

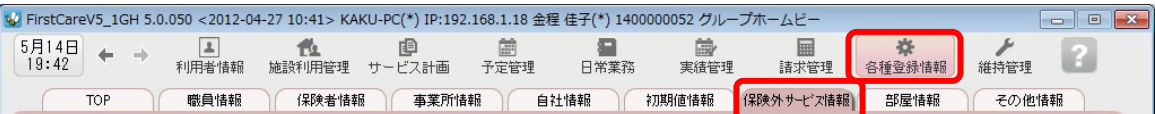

1-2 | [居住サービス]ボタンを押してください。

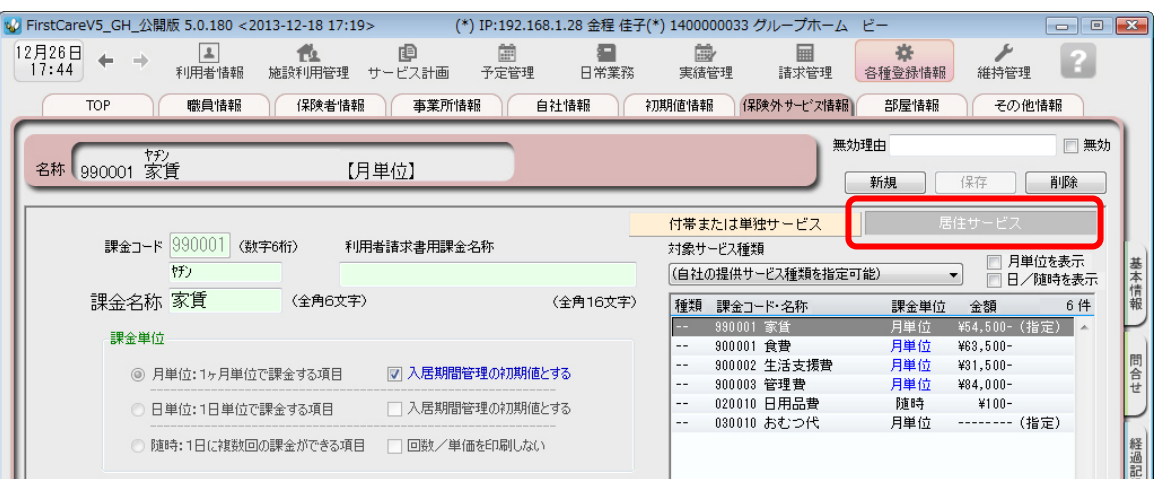

1-3 「 [新規]ボタンを押し、次のとおり登録してください。

① 課金コード…990001

(※課金コードは事業所内での管理用です。任意の数字を登録します。)

- ② 課金名称…家賃
- ③ 課金単位…月単位:1ヵ月単位で課金する項目 ☑入居期間管理の初期値とする
- ④ 料金…指定 ☑初期値 54,500円

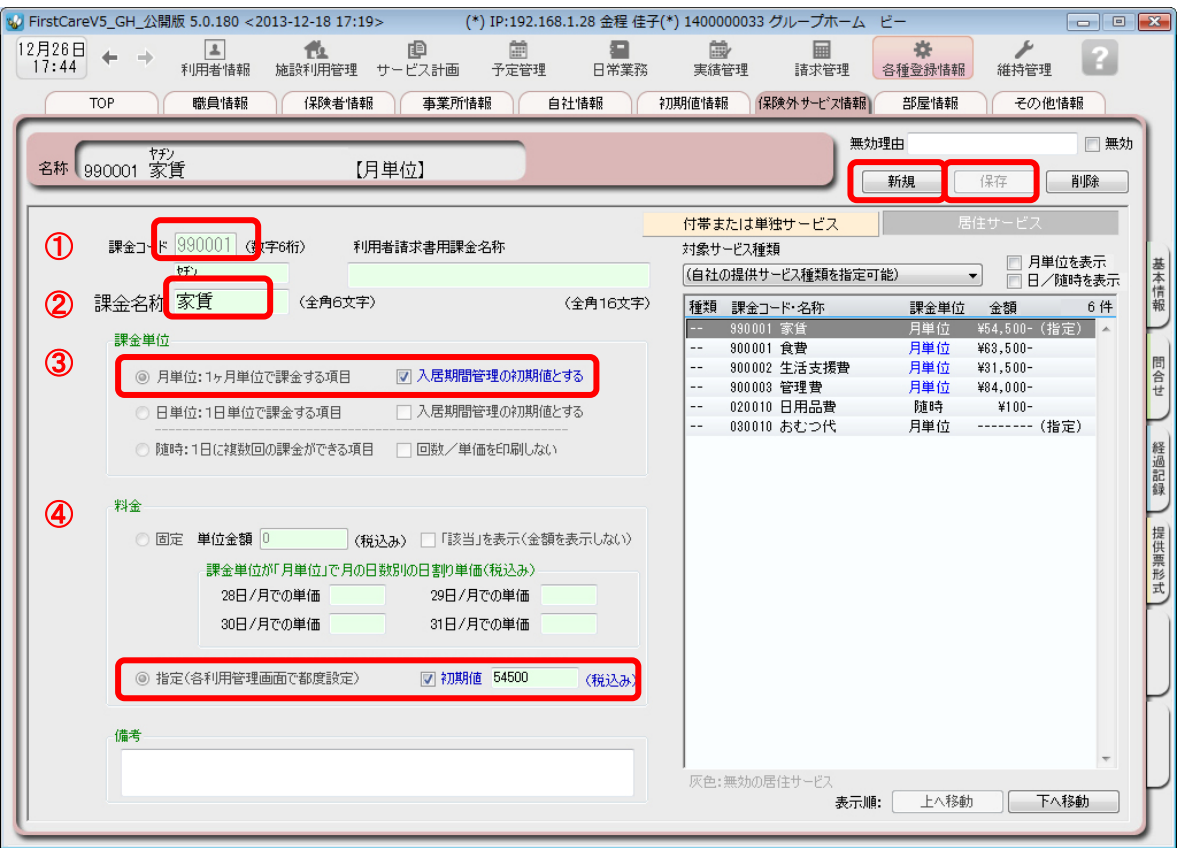

1-4 [保存]ボタンを押します。登録が完了しました。

## 2. 食材費を登録する※1日あたり・外出日は算定せず

2-1 → メインメニューから[各種登録情報]を選択し、作業タブから[保険外サービス情報]タブを選び、 【保険外サービス】を表示させてください。

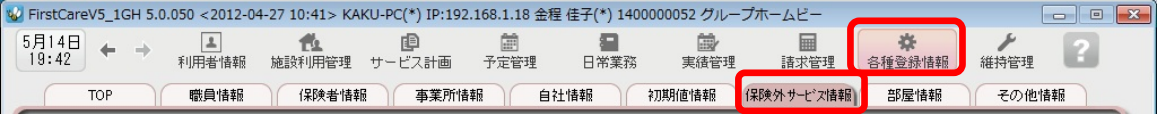

2-2 | [付帯または単独サービス]ボタンを押してください。 。<br>V FirstCareV5\_1GH 5.0.050 <2012-04-27 10:41> KAKU-PC(\*) IP:192.168.1.18 金程 佳子(\*) 1400000052 グループホームビー  $\begin{array}{c|c}\n5\overline{f}14\overline{f} \\
19:48\n\end{array} \leftarrow \rightarrow$ 日常業務 的<br>実績管理 画<br>諸求管理 各種登録情報  $\sum_{\mathcal{H} \in \mathcal{H}}$  $|2|$ 保険者情報 | 事業所情報 | 自社情報 | 初期値情報 保険外サービス情報 TOP 職員情報 部屋情報 その他情報 無効理由 ■無効 名称 990002 食材費 分類「食費関連 削除 新規 保存 リスト ■■■■ 付帯または単独サービス ■■ 居住サービス 保険外サービスコード 990002 (数字6桁) 基本情報 | 問合せ yaクザイヒ 名称 食材費 分類 食費関連  $\overline{\phantom{a}}$ 介護保険外サービス種類 ◎ 単独サービス 保険外提供者 ◎ 付帯サービス (※介護保険サービスの付帯サービス:下記の「料金計算単位」は「1回毎」です。)

2-3 「 [新規]ボタンを押し、次のとおり登録してください。

- ① 保険外サービスコード…990002(※任意の数字を登録します。)
- ② 名称…食材費・分類…食費関連 (※分類は事業所内での管理用です。任意の用語を登録します。)
- 3 介護保険外サービス種類…付帯サービス
- ④ 料金計算単位…1回毎 金額 1,000円

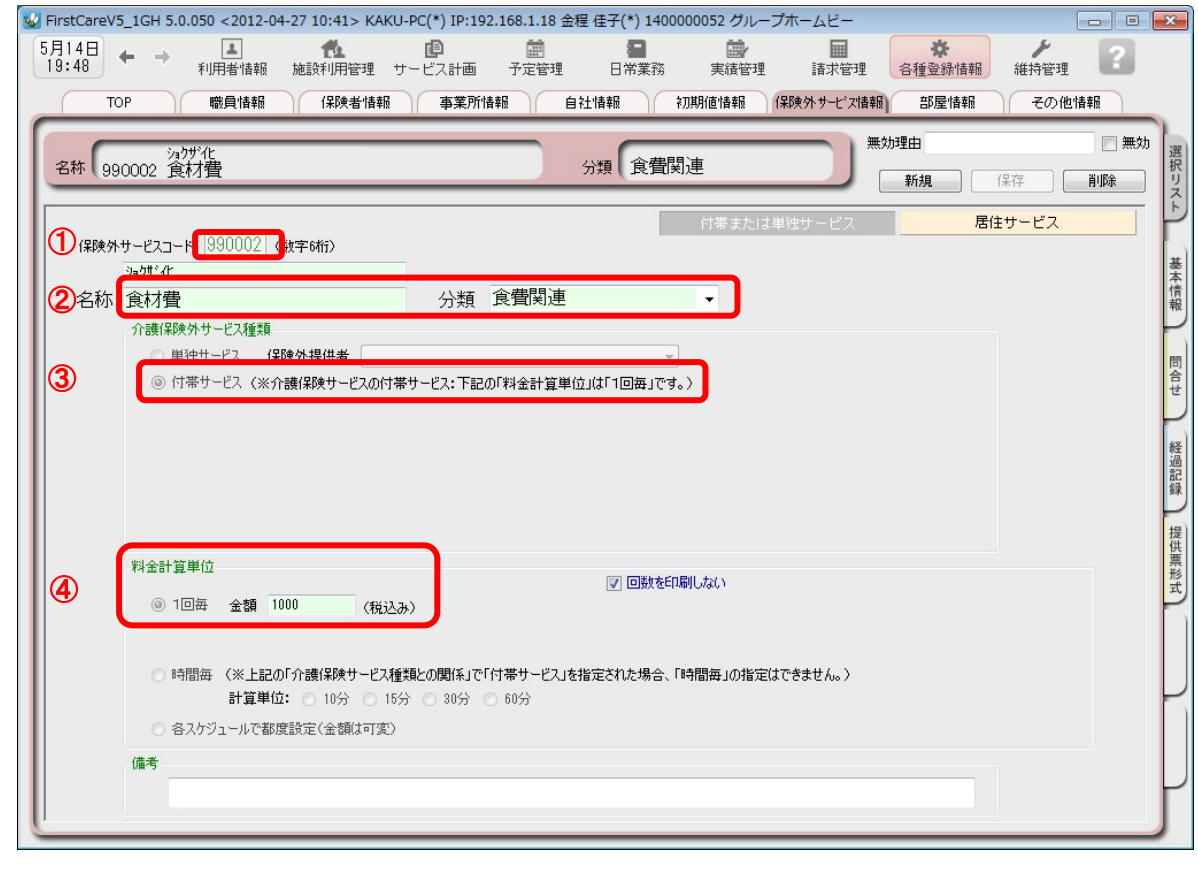

2-4 [保存]ボタンを押します。登録が完了しました。

### 3. 病院立替費を登録する※1日あたり·その都度払い

3-1 → メインメニューから[各種登録情報]を選択し、作業タブから[保険外サービス情報]タブを選び、 【保険外サービス】を表示させてください。

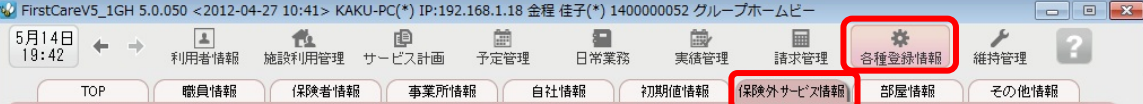

3-2 | [居住サービス]ボタンを押してください。

- 3-3 | [新規]ボタンを押し、次のとおり登録してください。
	- ① 課金コード…990003(※任意の数字を登録します。)
	- ② 課金名称…病院立替費
	- ③ 課金単位…随時:1 日に複数回の課金が出来る項目
	- ④ 料金…指定(各利用管理画面で都度設定)・初期値はチェックせず0円のまま

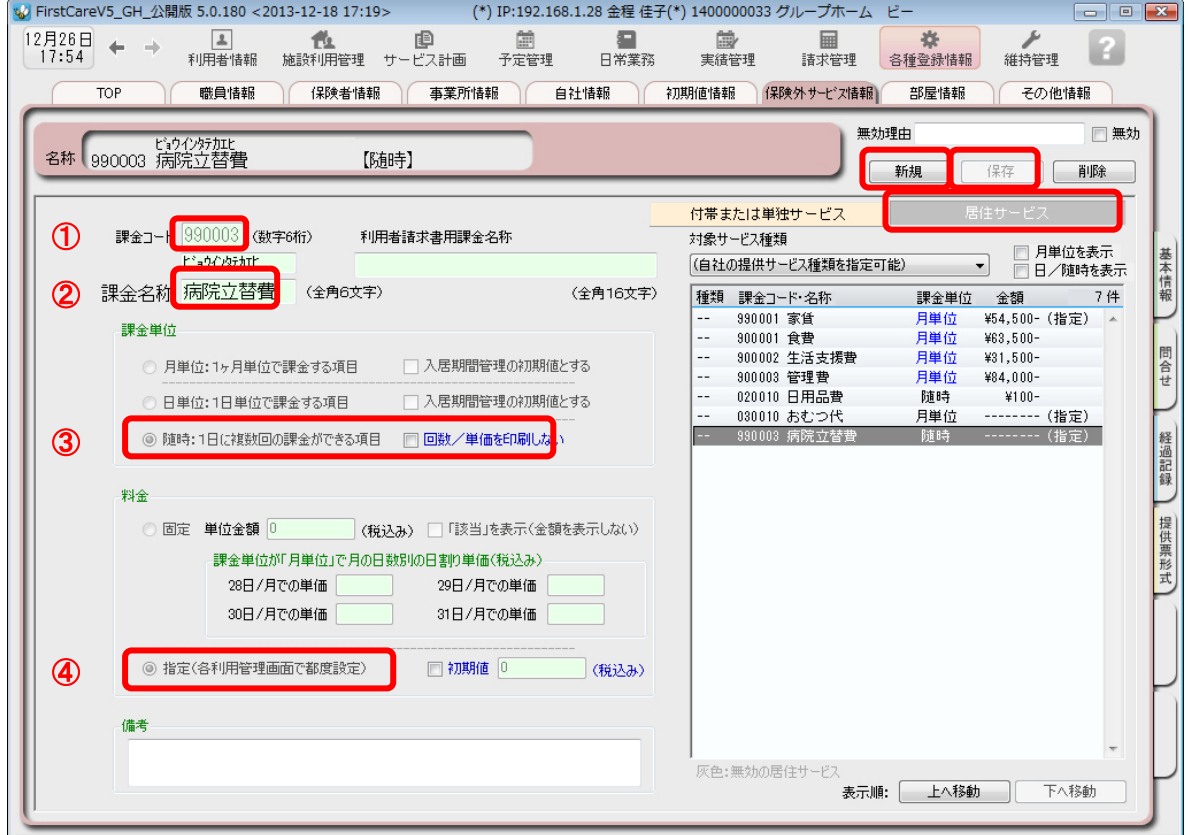

3-4 【保存】ボタンを押します。登録が完了しました。

### <お客様サポートのご案内>

## 1. サポート専用サイト「ユーザーサポート情報」

サポート専用サイト「ユーザーサポート情報」では、よくあるお問い合わせをQ&A形式で ご紹介しています。操作についてわからないことや困ったことがあったときにご覧ください。

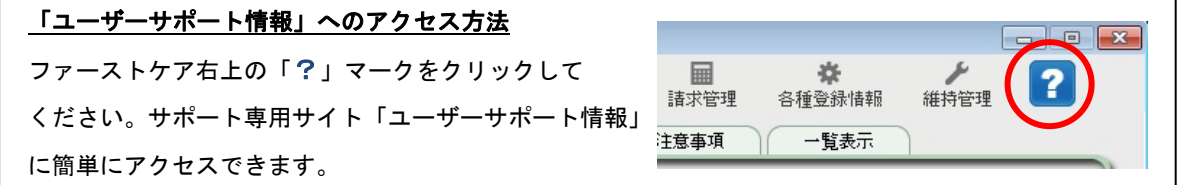

## 2. 電話でのお問合せ「ヘルプデスク」

解決方法が見つからない場合は、サポート専用窓口「ヘルプデスク」までお気軽にご連絡くだ さい。介護業務経験者を含む専門知識をもったスタッフが丁寧に説明しますので、パソコンが 苦手な方、事業所を立ち上げたばかりの方も、安心してご利用ください。

- 2-1 サポート専用窓口「ヘルプデスク」に雷話をかけます。 ※ヘルプデスクの電話番号がご不明な場合は、お客様窓口:044-959-5885にご連絡ください。(ご購入前はお客様窓口にご相談ください。)
- 2-2 オペレーターが対応しますので、事業所名とお名前をお伝えください。
- 2-3 お問合せ内容をお伝えください。

2-4 お問合せが終わりましたら、そのまま電話をお切りください。

## 3.オンラインサポート「遠隔サポート」

遠隔サポートを利用すれば、オペレーターが実際にお客様のパソコン画面をその場で確認する ことができます。そのためお客様の隣にあたかもオペレーターがいて、同じパソコン画面を 見ながら案内を受けているような効果が得られます。

ファーストケアの導入時期のお悩み解決には特に有効です。「言葉だけでは伝えるのは難しい」 「実際に画面を見てほしい」という場合にご活用ください。

ご利用を希望される場合は、お気軽にサポート専用窓口「ヘルプデスク」へお申込みください。

※遠隔サポートのご利用には、インターネット接続環境 (光、ADSL等)が必須です。 ※オンライン「遠隔サポート」は、ご利用にあたり通信 費以外の特別な料金は発生いたしません。

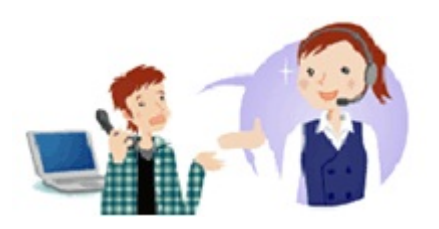